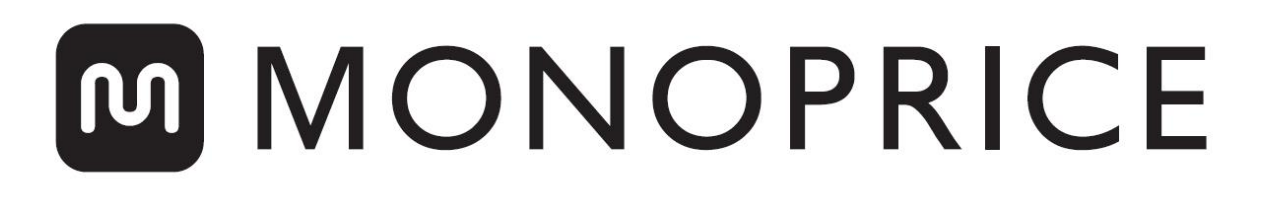

# Mini Imprimante 3D Monoprice à résine en haute résolution LCD-SLA

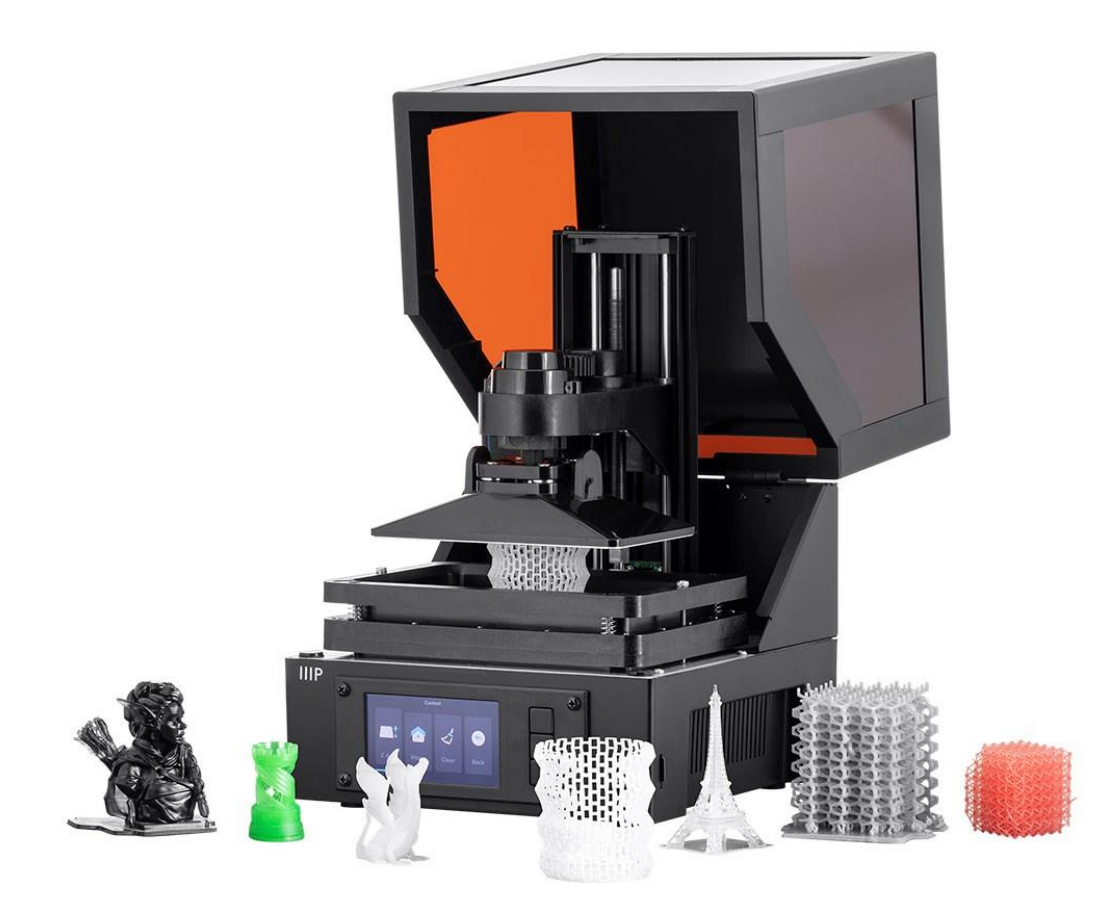

N/P 35435, 38116

# Manuel d'utilisation

# **TABLE DES MATIÈRES**

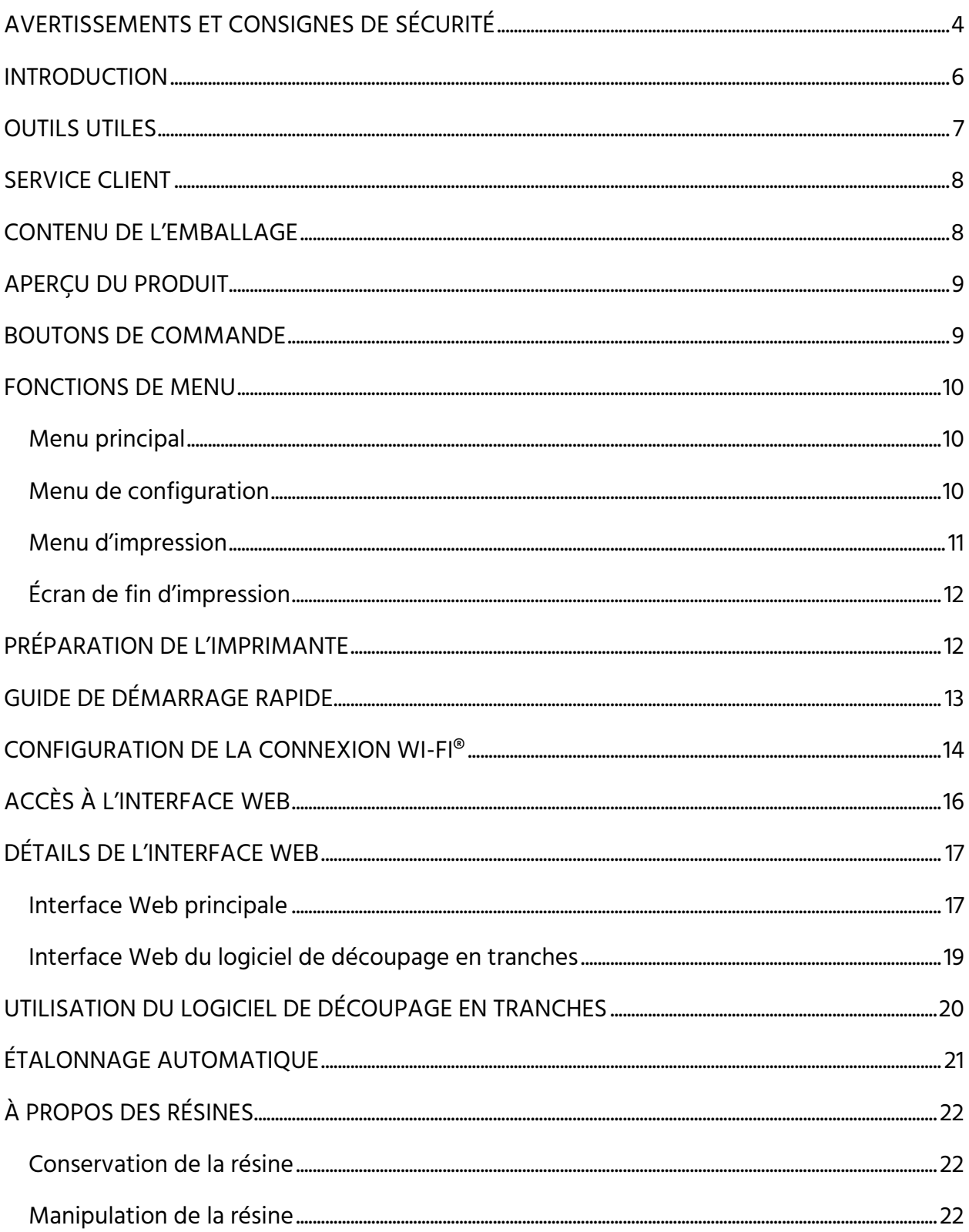

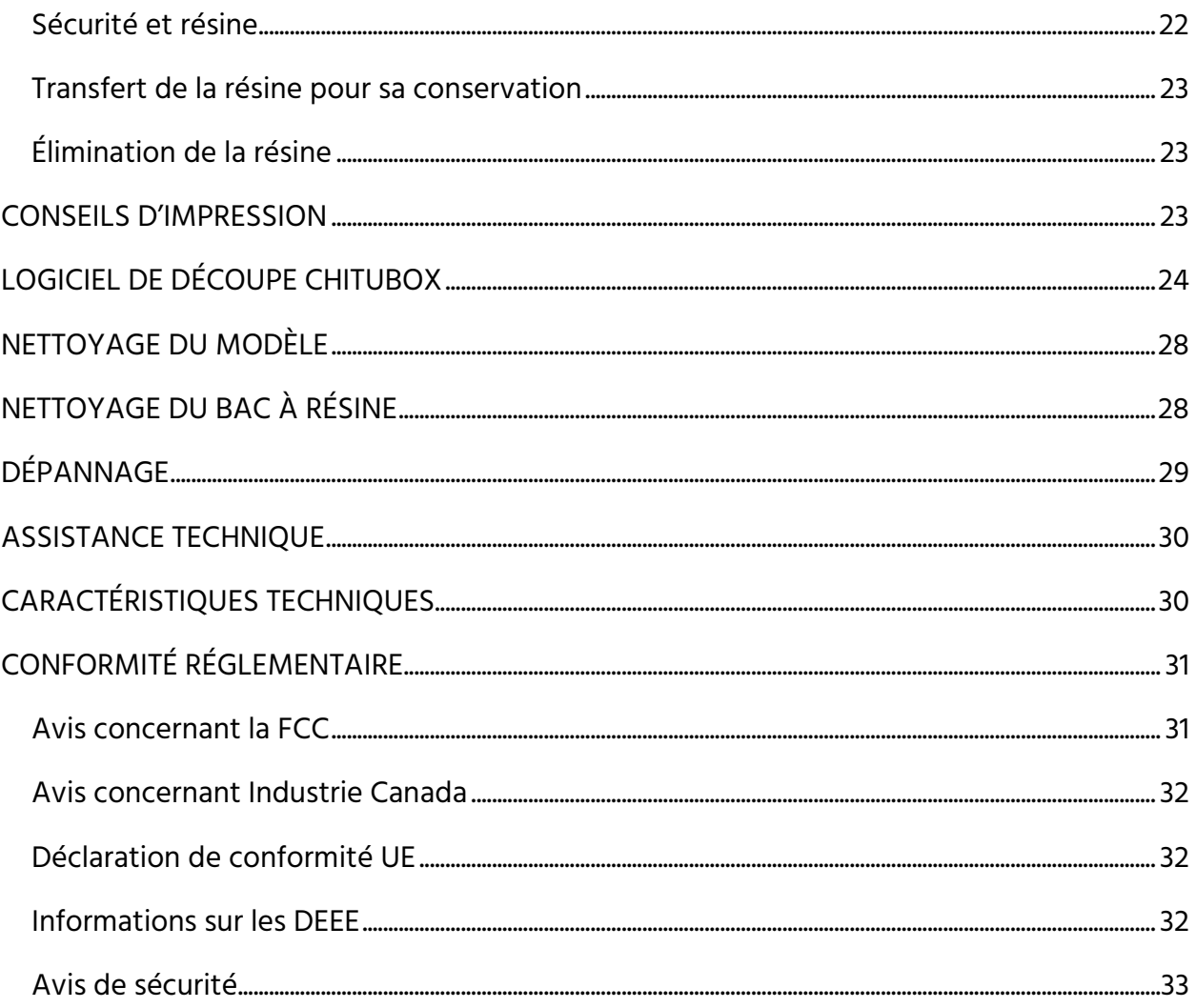

# <span id="page-3-0"></span>AVERTISSEMENTS ET CONSIGNES DE SÉCURITÉ

Veuillez lire avec soin l'intégralité de ce manuel avant d'utiliser cet appareil en prêtant une attention particulière aux avertissements et consignes de sécurité suivants. Conservez ce manuel en lieu sûr pour toute référence ultérieure.

- Cet appareil est conçu pour une utilisation en intérieur uniquement.
- N'exposez pas cet appareil à l'eau ou à quelque forme d'humidité que ce soit. Ne déposez aucune boisson ou récipient présentant de l'humidité sur l'appareil ou à proximité. Si de l'humidité entre en contact avec l'appareil ou y pénètre, débranchez-le immédiatement de la source d'alimentation et laissez-le sécher complètement avant de le remettre sous tension.
- Ne touchez pas l'appareil, le câble d'alimentation ou tout autre câble avec des mains mouillées.
- Ne placez pas cet appareil sur une surface instable d'où il pourrait chuter et provoquer des blessures corporelles, endommager d'autres appareils et/ou être luimême endommagé.
- N'exposez pas cet appareil à des températures excessivement élevées. Éloignez-le de toute source de chaleur, telle qu'une cheminée, un fourneau, un radiateur, etc. Ne le laissez pas exposé aux rayons du soleil.
- Ne posez ou n'installez pas cet appareil dans un endroit exposé à des quantités excessives de poussière, d'humidité, d'huile, de fumée, ou de vapeurs combustibles.
- N'utilisez cet appareil que dans un endroit bien aéré. Ne l'utilisez pas dans des espaces fermés et confinés.
- Avant sa mise sous tension, vérifiez que l'appareil et le câble d'alimentation ne sont pas endommagés. Ne l'utilisez pas si vous constatez un dommage.
- Avant de brancher l'appareil à une prise secteur, assurez-vous que la prise fournit le type et la puissance d'alimentation dont l'appareil a besoin.
- Débranchez cet appareil de la source d'alimentation lorsqu'il n'est pas utilisé.
- Veillez à ne pas endommager le câble d'alimentation. Ne l'entortillez pas, ne le pincez pas, ne le laissez pas s'emmêler avec d'autres câbles et ne marchez pas dessus. Assurez-vous qu'il ne puisse occasionner aucun risque de trébuchement.
- Ne débranchez jamais l'appareil en tirant sur le câble d'alimentation. Saisissez toujours la fiche du câble ou l'adaptateur.
- Cette imprimante possède de nombreuses parties mobiles. Ne tentez pas d'atteindre l'intérieur de l'imprimante pendant l'impression.
- Pour des résultats optimaux, la température ambiante doit se situer entre +15 et +30°C (entre +59 et 86°F) et l'humidité relative entre 20 et 50 %.
- Cette imprimante doit être placée à l'abri de la lumière et utilisée dans l'obscurité.
- Si de la résine ou une substance liquide pénètre dans l'imprimante, nettoyez-la immédiatement.
- Portez des gants en nitrile ou néoprène pour manipuler de la résine liquide. N'utilisez pas de gants en latex. Si de la résine entre en contact avec la peau, rincezla immédiatement avec du savon et de l'eau chaude.
- Lors de la manipulation de résine liquide, portez des lunettes de protection. En cas de contact avec les yeux, rincez abondamment avec de l'eau froide propre, puis consultez un médecin.
- Après impression, nettoyez le bac à résine.
- Tenez l'appareil hors de portée des enfants.

# <span id="page-5-0"></span>**INTRODUCTION**

Grâce à un écran à cristaux liquides (LCD), cette imprimante couvre l'ensemble de la surface de votre modèle, une couche à la fois, tandis qu'un panneau de LED UV de 405 nm réticule de la résine contenue dans un bac. L'écran LCD est placé à l'intérieur du bac à résine, un film transparent séparant la résine de l'écran. Entre les couches, l'imprimante lève l'imprimé (ou le « rehausse ») pour atteindre une hauteur équivalant à une couche plus haute que la précédente. Cette action permet à la résine non réticulée de s'écouler de l'imprimé et de retourner dans le bac. Ce processus est répété couche après couche afin de donner forme à l'objet.

En raison de ce mode de fonctionnement, l'imprimante possède des caractéristiques particulières :

- Ce procédé permet d'obtenir des modèles plus détaillés que les procédés FFF ou par dépôt de filament. Cette imprimante est par ailleurs dotée d'un écran de 2K afin de pouvoir imprimer à de plus hautes résolutions.
- La hauteur de l'objet constitue le facteur principal au moment de déterminer le temps nécessaire à son impression. Tant que la hauteur n'augmente pas, l'ajout d'autres modèles à imprimer en même temps n'a pas d'influence.
- Des supports doivent être ajoutés dans les zones isolées ou ne touchant pas les parties déjà imprimées du modèle. Il convient également d'en utiliser pour les pièces lourdes qui risquent de tomber du plateau de construction.
- Pour assurer le succès de toute impression, il est important de veiller à ce qu'aucun débris ou reste de résine réticulée ne se trouve sur le plateau de construction, le film transparent, ou dans le bac à résine.
- Le nettoyage de l'imprimé et un durcissement final sont des étapes de posttraitement nécessaires. La lumière naturelle du soleil produit suffisamment de lumière UV pour durcir l'imprimé final. Il suffit ainsi de l'exposer à la lumière du soleil sur un rebord de fenêtre bien éclairé pendant au moins une demi-heure pour terminer le processus de durcissement.

# <span id="page-6-0"></span>OUTILS UTILES

Certains outils faciliteront votre travail lors de l'utilisation d'une imprimante à résine. Bien que certains soient plus importants que d'autres, cette liste contient ce qu'un bon poste de travail doit idéalement inclure.

- Gants jetables : portez toujours des gants lorsque vous manipulez de la résine liquide. Dans notre laboratoire, nous utilisons des gants en nitrile. Des gants en néoprène constituent une excellente alternative, mais n'utilisez pas de gants en latex. Si de la résine entre en contact avec la peau, rincez-la immédiatement avec du savon et de l'eau chaude.
- Lunettes de protection : portez toujours des lunettes de protection lors de la manipulation de résine liquide. En cas de contact avec les yeux, rincez abondamment avec de l'eau froide propre, puis consultez un médecin.
- Grattoir en métal : un couteau à mastic ou tout autre instrument similaire peut vous aider à retirer les imprimés du plateau de construction lorsqu'ils y restent un peu trop collés.
- Alcool isopropylique : l'alcool isopropylique est utilisé pour nettoyer les imprimés terminés et tout autre outil ayant été en contact avec de la résine.
- Récipients supplémentaires : des récipients supplémentaires peuvent toujours s'avérer pratiques avec de la résine liquide. Ils peuvent être utilisés pour stocker de la résine déjà manipulée et que vous souhaitez recycler, pour nettoyer vos imprimés terminés (assurez-vous toutefois que le récipient puisse être utilisé avec de l'alcool isopropylique), ou pour y placer vos outils une fois entrés en contact avec de la résine.
- Grattoir en plastique : un grattoir en plastique tel qu'une carte de crédit expirée peut être utilisé dans le cas où un imprimé est raté et colle au revêtement FEP au fond du bac à résine. Veuillez vous référer à la section *NETTOYAGE DU BAC À RÉSINE* pour plus d'informations.
- Papier absorbant : utilisez du papier absorbant pour nettoyer le poste de travail et éviter les égouttements.
- Papier aluminium, film alimentaire ou feuille de plastique : utilisez un de ces produits pour protéger votre poste de travail des égouttements de résine.
- Lieu de stockage : vous avez besoin d'un endroit pour tout stocker afin de faciliter le déroulement des opérations.

# <span id="page-7-0"></span>SERVICE CLIENT

Le service client de Monoprice veille à ce que votre expérience de commande, d'achat et de livraison soit absolument irréprochable. Pour tout problème avec votre commande, nous vous prions de bien vouloir nous offrir l'occasion d'y remédier. Vous pouvez contacter un agent du service client de Monoprice via le lien d'assistance en ligne sur notre site www.monoprice.com ou en adressant un e-mail à support@monoprice.com. Les horaires et liens d'assistance sont indiqués sur notre site.

### <span id="page-7-1"></span>CONTENU DE L'EMBALLAGE

Veuillez faire l'inventaire du contenu de l'emballage afin de vous assurer que vous disposez de l'ensemble des articles ci-dessous. Dans l'éventualité où l'un d'entre eux serait manquant ou endommagé, veuillez prendre contact avec le service client de Monoprice pour obtenir un remplacement.

1x imprimante 3D 1x carte mémoire microSD™ 1x clé à six 1x bouteille échantillon de résine 1x adaptateur secteur CA 1x câble d'alimentation CA

# <span id="page-8-0"></span>APERÇU DU PRODUIT

- 1. Enceinte en acrylique
- 2. Molette de mise à niveau
- 3. Plate-forme d'impression
- 4. Bac à résine
- 5. Écran LCD
- 6. Boutons de commande

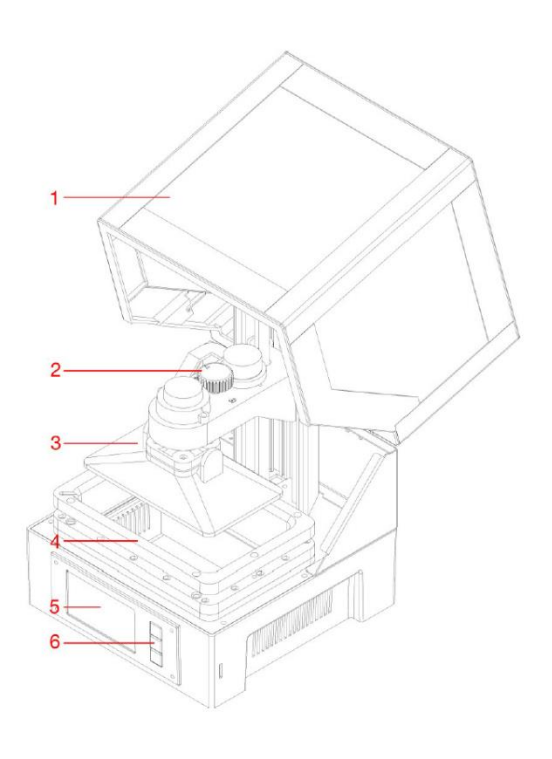

### <span id="page-8-1"></span>BOUTONS DE COMMANDE

Les boutons de commande sur le panneau avant permettent d'effectuer les actions suivantes.

- Appuyez sur le bouton supérieur pour déplacer l'élément en surbrillance sur la gauche ou vers le haut.
- Appuyez sur le bouton supérieur pendant la modification d'une valeur pour la diminuer.
- Appuyez sur le bouton inférieur pour déplacer l'élément en surbrillance sur la droite ou vers le bas.
- Appuyez sur le bouton inférieur pendant la modification d'une valeur pour l'augmenter.
- Appuyez sur le bouton central pour sélectionner l'élément de menu en surbrillance ou pour sauvegarder une valeur modifiée.

# <span id="page-9-0"></span>FONCTIONS DE MENU

### <span id="page-9-1"></span>Menu principal

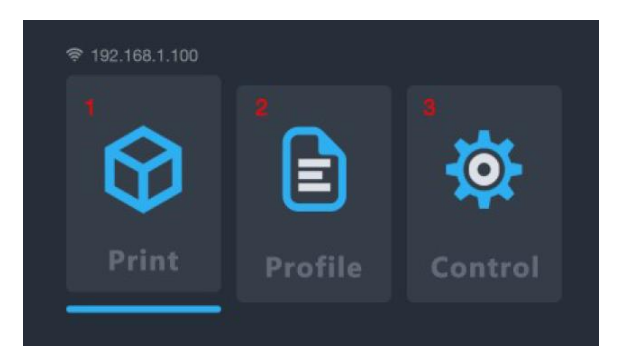

- 1. Imprimer : sélectionnez cette option pour imprimer depuis une carte microSD<sup>™</sup>.
- 2. Profil : sélectionnez cette option pour gérer le fichier de profil en cours d'utilisation.
- 3. Configuration : sélectionnez cette option pour afficher le menu de configuration.

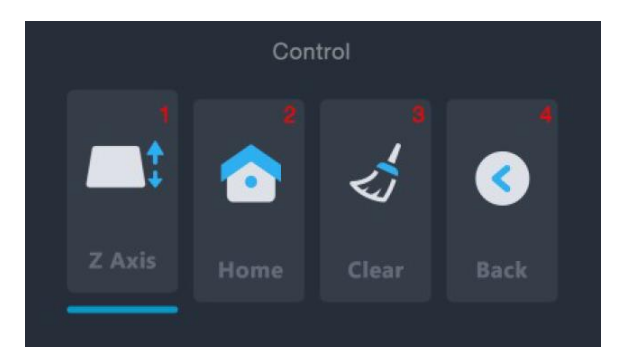

#### <span id="page-9-2"></span>Menu de configuration

- 1. Axe Z : sélectionnez cette option pour contrôler le mouvement de l'axe Z.
- 2. Position initiale : sélectionnez cette option pour placer l'imprimante en position initiale. Pour cette imprimante, cela correspond à la position la plus basse de la plate-forme d'impression dans le bac à résine.
- 3. Épurer : sélectionnez cette option pour allumer la lampe UV pendant 10 secondes. Cela peut être utilisé pour nettoyer le bac à résine en réticulant une couche entière afin de la retirer du revêtement FEP.
- 4. Retour : sélectionnez cette option pour retourner au menu principal.

#### <span id="page-10-0"></span>Menu d'impression

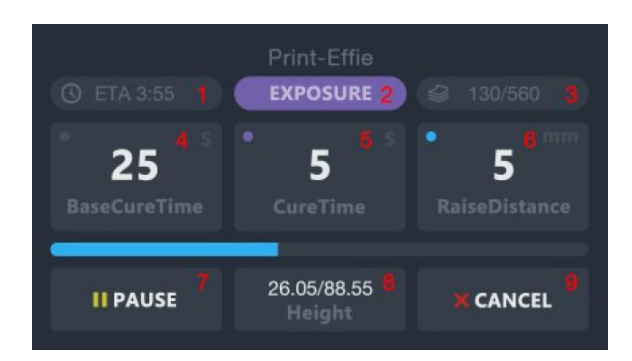

- 1. HAP : affiche le temps d'impression restant estimé.
- 2. Phase d'impression : affiche soit EXPOSITION, soit LEVÉE, indiquant l'action effectuée.
- 3. COUCHES : affiche le nombre de couches imprimées et le nombre total de couches pour le modèle.
- 4. Temps de réticulation de base : sélectionnez cette option pour ajuster le temps d'exposition des trois premières couches en secondes. Utilisez le bouton supérieur et le bouton inférieur pour modifier la valeur et appuyez sur le bouton central pour sauvegarder les changements.
- 5. Temps de réticulation : sélectionnez cette option pour ajuster le temps d'exposition de chaque couche (après les trois premières) en secondes. Utilisez le bouton supérieur et le bouton inférieur pour modifier la valeur et appuyez sur le bouton central pour sauvegarder les changements.
- 6. Augmenter la distance : sélectionnez cette option pour ajuster la hauteur de levée de la plate-forme entre chaque couche en millimètres. Utilisez le bouton supérieur et le bouton inférieur pour modifier la valeur et appuyez sur le bouton central pour sauvegarder les changements.
- 7. Pause : sélectionnez cette option pour interrompre l'impression et sélectionnez-la à nouveau pour la reprendre. Veuillez noter que l'imprimante terminera l'exposition de la couche en cours avant la pause.
- 8. Hauteur : affiche la hauteur imprimée ainsi que la hauteur totale du modèle en millimètres.
- 9. Annuler : sélectionnez cette option pour annuler l'impression en cours.

### <span id="page-11-0"></span>Écran de fin d'impression

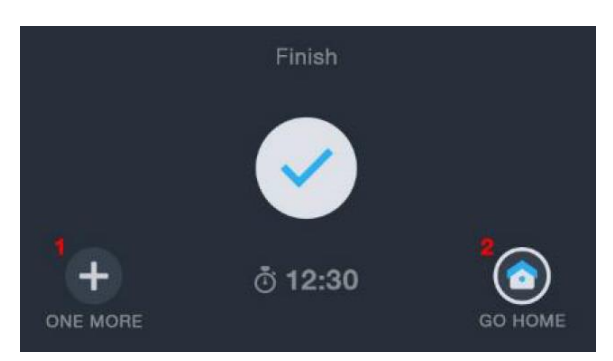

- 1. RÉPÉTER : sélectionnez cette option pour imprimer le modèle à nouveau.
- 2. ACCUEIL : sélectionnez cette option pour retourner au menu principal.

# <span id="page-11-1"></span>PRÉPARATION DE L'IMPRIMANTE

Avant d'effectuer votre premier test d'impression, nous vous recommandons de suivre les étapes suivantes.

- 1. Vérifiez l'absence d'éventuels problèmes :
	- Vérifiez que l'axe Z peut bouger librement et qu'aucun débris ou morceau d'emballage ne se trouve sur la vis-mère de l'axe Z. Utilisez l'option Axe Z sur le menu de configuration pour lever le plateau de construction près du haut de l'imprimante.
	- Vérifiez que le revêtement FEP du bac à résine est propre et ne contient aucun morceau d'emballage ou reste de résine réticulée.
	- Vérifiez que l'écran LCD et la lampe UV fonctionnent en sélectionnant l'option Épurer sur le menu de configuration tout en observant le fond du bac à résine vide.
	- Si un problème survient lors de la vérification de l'imprimante, veuillez contacter l'assistance technique pour obtenir de l'aide.
- 2. Versez de la résine dans le bac à résine.
	- a. Déplacez le lit d'impression près du haut de l'axe Z.
- b. Exercez un mouvement de torsion pour retirer la plate-forme d'impression magnétique.
- c. Agitez la résine avant de la verser dans le bac à résine. Des pigments pouvant se déposer au fond de la bouteille, assurez-vous qu'ils soient bien mélangés avant utilisation.
- d. Versez la résine jusqu'à atteindre la moitié du bac. Si vous utilisez de la résine recyclée, veillez à la filtrer afin d'éviter que des morceaux de résine réticulée pénètrent dans le bac et entraînent des complications avec le système de mise à niveau automatique.

# <span id="page-12-0"></span>GUIDE DE DÉMARRAGE RAPIDE

Pour démarrer rapidement, suivez les étapes suivantes afin d'effectuer un test d'impression :

- 1. Retirez tous les morceaux d'emballage de la boîte. Vérifiez qu'aucun débris provenant des morceaux d'emballage ne se trouve sur l'axe Z de l'imprimante.
- 2. Insérez la carte microSD™ dans la fente correspondante de l'imprimante, puis mettez l'imprimante sous tension.
- 3. Sélectionnez l'option Configuration sur le menu principal pour ouvrir le menu de configuration.
- 4. Vérifiez que l'écran d'impression LCD s'allume en sélectionnant l'option Épurer sur le menu de configuration. L'écran s'allumera pendant environ 10 secondes.
- 5. Assurez-vous que le bac à résine et le plateau de construction sont propres et ne contiennent aucun débris ou morceau d'emballage. Veuillez vous référer à la section NETTOYAGE DU BAC À RÉSINE pour plus d'informations.
- 6. Agitez la bouteille de résine pour vous assurer qu'elle est bien mélangée.
- 7. Remplissez le bac à résine à moitié en utilisant l'échantillon de résine fourni.
- 8. Sélectionnez l'option Retour sur le menu de configuration pour retourner au menu principal.
- 9. Sélectionnez l'option Imprimer sur le menu principal.
- 10. Sélectionnez un fichier de modèle depuis la liste. Vous serez alors invité à sélectionner un profil à utiliser. Sélectionnez Okay pour utiliser le profil d'impression par défaut. L'imprimante se placera en position initiale, effectuera son processus de mise à niveau, puis débutera l'impression.
- 11. Une fois l'impression terminée, exercez un mouvement de torsion pour retirer le plateau de construction. Nous recommandons d'effectuer ce mouvement pour l'éloigner des aimants, qui sont relativement puissants, le tirant directement pouvant faire tomber la plate-forme d'impression et l'imprimé dans le bac à résine.
- 12. Utilisez le grattoir pour retirer l'imprimé du plateau de construction et mettez-le dans un petit récipient. Remplissez le récipient d'alcool isopropylique (vous pouvez en trouver à une concentration d'au moins 91 % dans votre pharmacie).
- 13. Fermez le récipient, puis agitez-le vigoureusement pendant 30 à 60 secondes. Veuillez vous référer à la section *NETTOYAGE DU MODÈLE* pour plus d'informations.
- 14. Exposez l'imprimé terminé à la lumière du soleil pour le durcissement final.

### <span id="page-13-0"></span>CONFIGURATION DE LA CONNEXION WI-FI®

Exécutez les étapes suivantes pour configurer l'imprimante et la connecter à votre réseau Wi-Fi® domestique. Si vous ne souhaitez pas y avoir recours, une connexion au réseau Wi-Fi n'est pas indispensable, une impression depuis la carte microSD™ étant possible. Veuillez noter que l'imprimante ne peut se connecter qu'à un réseau Wi-Fi de 2,4 GHz et qu'il n'est possible d'accéder à l'interface Web que via une connexion Wi-Fi.

1. Branchez et mettez sous tension l'imprimante. Lors de la toute première mise sous tension, l'écran suivant s'affichera.

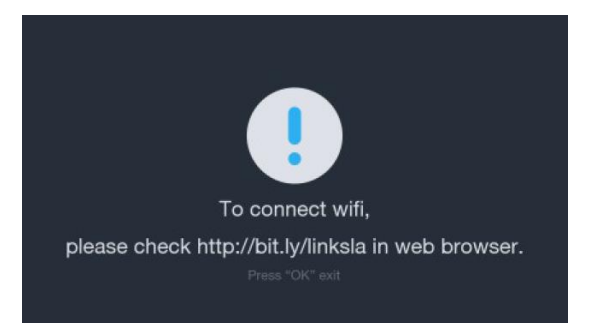

- 2. Ouvrez votre navigateur Web sur votre ordinateur, puis accédez à la page http://bit.ly/linksla
- 3. Saisissez le nom de réseau (SSID) de votre connexion Wi-Fi® et votre mot de passe dans les champs correspondants sur votre navigateur, puis cliquez sur le bouton Créer. Le site créera et téléchargera un fichier qui contiendra vos identifiants de connexion Wi-Fi dans le répertoire Téléchargements de votre ordinateur.

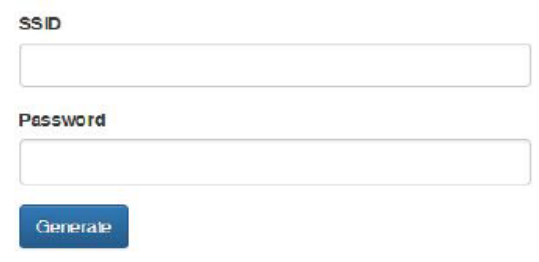

- 4. Localisez le fichier wifi.conf dans le répertoire Téléchargements, puis faites un copier-coller sur la carte microSD™.
- 5. Assurez-vous que l'imprimante est hors tension.
- 6. Insérez la carte microSD dans la fente correspondante, puis mettez l'imprimante sous tension. Elle lira automatiquement le fichier créé et se connectera à votre réseau Wi-Fi. Après connexion, elle supprimera automatiquement le fichier de la carte microSD.

En cas de modification des identifiants de connexion Wi-Fi, veuillez répéter les étapes 2 à 6 ci-dessus.

# <span id="page-15-0"></span>ACCÈS À L'INTERFACE WEB

Une fois la connexion Wi-Fi® établie, vous pouvez accéder et contrôler l'imprimante via votre navigateur Web. Exécutez les étapes suivantes pour accéder à l'interface Web.

- 1. Si vous ne l'avez pas encore fait, veuillez exécuter les étapes de la section CONFIGURATION DE LA CONNEXION WI-FI plus haut.
- 2. Mettez l'imprimante sous tension. L'adresse IP de votre réseau Wi-Fi est affichée dans l'angle supérieur gauche sur le menu principal.

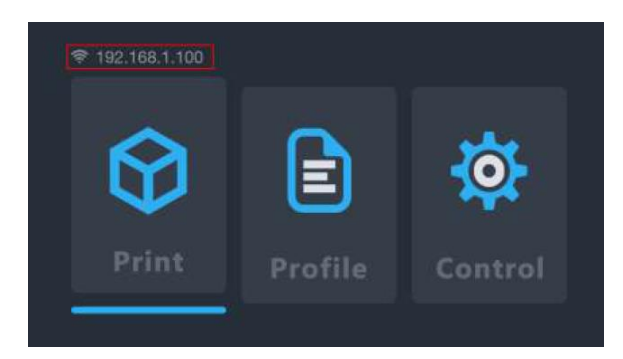

- 3. Saisissez l'adresse IP dans la barre d'adresse sur votre navigateur, puis appuyez sur la touche ENTRÉE.
- 4. Lorsque vous accédez à l'interface Web pour la toute première fois, l'imprimante affiche un code d'accès.

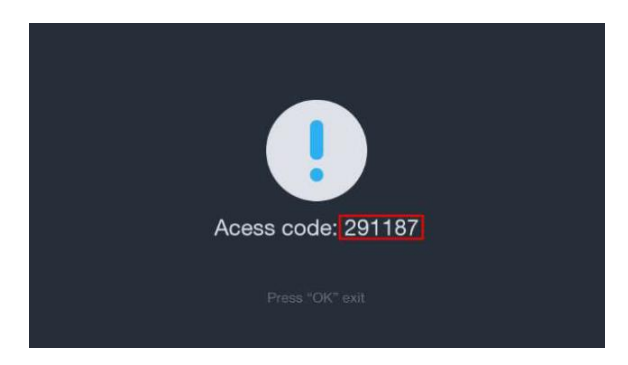

5. Saisissez ce code d'accès dans le champ correspondant sur votre navigateur Web, puis cliquez sur le bouton Envoyer.

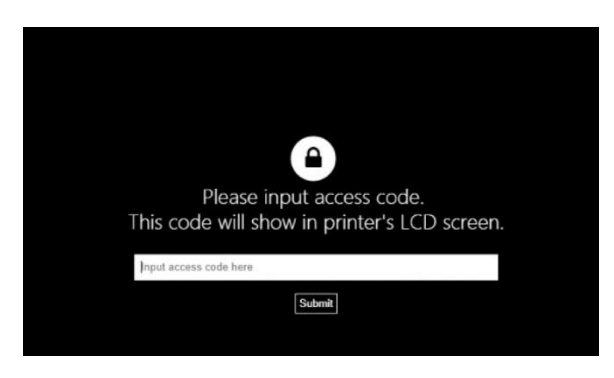

# <span id="page-16-0"></span>DÉTAILS DE L'INTERFACE WEB

### <span id="page-16-1"></span>Interface Web principale

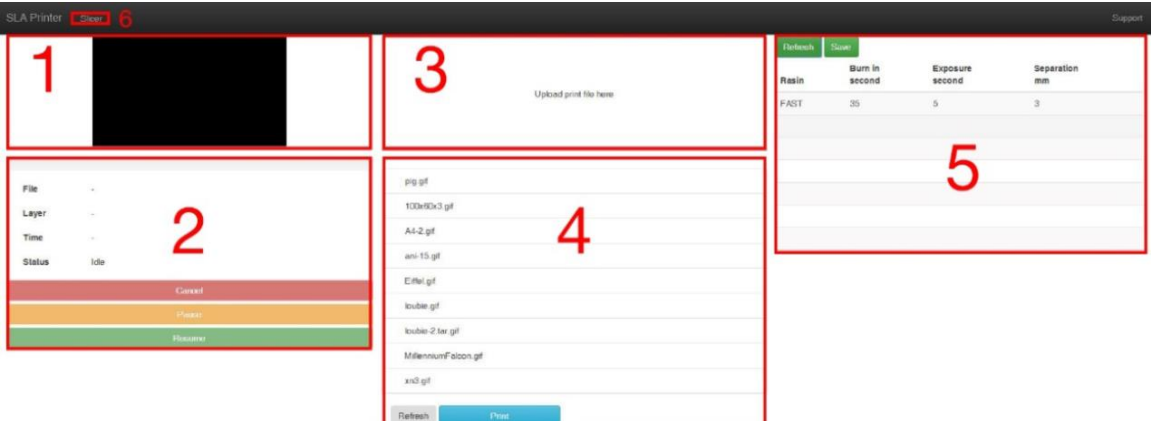

- 1. Affiche une image de la couche en cours d'impression.
- 2. La fenêtre de gestion de l'imprimante vous permet de débuter, interrompre, ou annuler des impressions. Vous pouvez également examiner l'état de l'impression en cours.
- 3. Importez les fichiers d'impression sur cette fenêtre en faisant un glisser-déposer des fichiers d'impression découpés depuis votre ordinateur. Les fichiers seront copiés sur la carte microSD™ via la connexion Wi-Fi®. Vous pouvez créer des fichiers découpés avec des logiciels tels que Web Slice, Creation Workshop, ou Print Studio.
- 4. Cette fenêtre affiche une liste des fichiers d'impression présents sur la carte microSD. Sélectionnez un fichier d'impression, cliquez sur Imprimer, puis

sélectionnez un profil pour débuter l'impression. Si des fichiers ont été ajoutés ou retirés, cliquez sur Rafraîchir pour rafraîchir la liste des fichiers d'impression.

- 5. Vous pouvez créer et examiner des profils sur cette fenêtre en sélectionnant la valeur, puis en saisissant de nouveau paramètres.
	- Résine : affiche ou modifie le nom du fichier de profil.
	- Réticulation en secondes : affiche ou modifie le temps de réticulation pour les trois couches de base. Les temps de réticulation des résines peuvent varier selon les fabricants. La résine de Monoprice possède un temps nominal de réticulation de 60 secondes pour les trois couches de base.
	- Exposition en secondes : affiche ou modifie le temps de réticulation de chaque couche (après les trois premières). Les temps de réticulation des résines peuvent varier selon les fabricants. La résine de Monoprice possède un temps nominal de réticulation de 8 secondes pour les couches qui suivent les trois premières.
	- Séparation : affiche ou modifie la distance de levée, c'est-à-dire la hauteur de levée nécessaire de la plate-forme en millimètres entre chaque couche pour que la résine non réticulée puisse s'écouler dans le bac à résine. La viscosité des résines peut varier selon les fabricants. Une distance de levée supérieure peut s'avérer nécessaire pour les résines plus visqueuses.
- 6. Logiciel de découpage en tranches : cliquez sur le bouton pour afficher le logiciel de découpage en tranches.

#### <span id="page-18-0"></span>Interface Web du logiciel de découpage en tranches

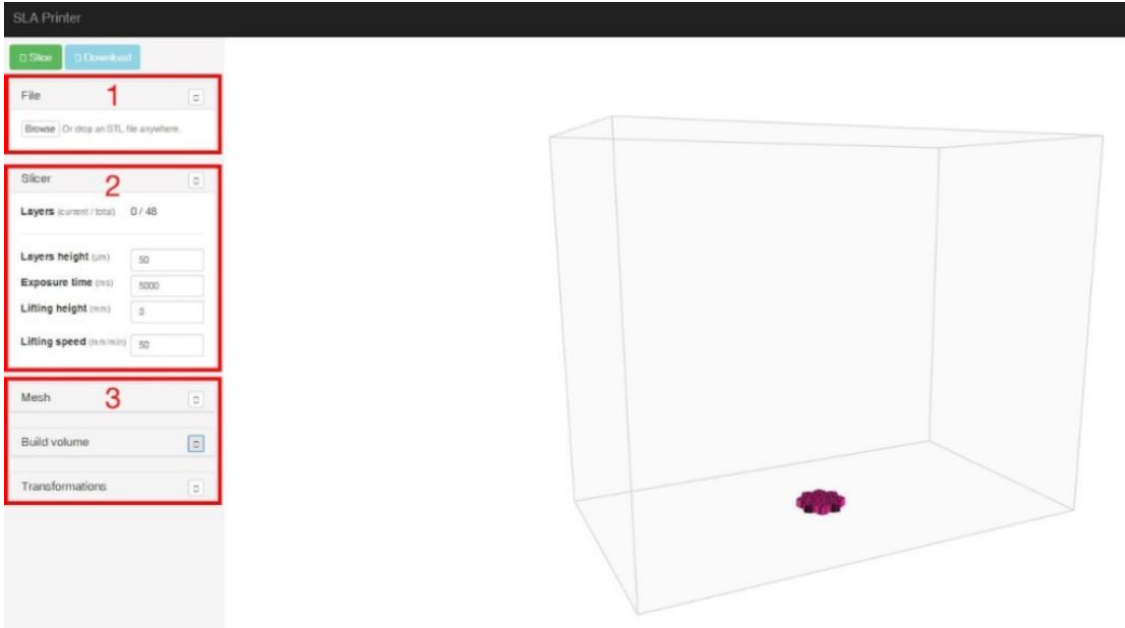

- 1. Importez un fichier de modèle STL 3D en faisant un glisser-déposer du fichier sur l'écran du logiciel de découpage en tranches.
- 2. Ajustez les paramètres de l'épaisseur de couche, du temps d'exposition, de la distance de levée et de la vitesse de levée.
	- Épaisseur de couche : la taille verticale en millimètres de chaque couche imprimée. Des valeurs basses permettront d'obtenir un modèle d'impression terminé à la surface lisse, mais le temps d'impression sera plus long. Des valeurs élevées permettront quant à elles d'obtenir le modèle final plus rapidement, mais la surface du modèle sera plus rugueuse.
	- Temps d'exposition : le temps au cours duquel chaque couche sera exposée à la lumière UV pendant l'impression. Les temps de réticulation des résines peuvent varier selon les fabricants. La résine de Monoprice possède un temps de réticulation de 8 secondes pour les couches qui suivent les trois premières.
	- Distance de levée : la hauteur de levée de la plate-forme d'impression en-dehors du bac à résine entre les couches en millimètres. La viscosité des résines peut varier selon les fabricants. Une distance de levée supérieure peut s'avérer nécessaire pour les résines plus visqueuses.

• Vitesse de levée : la vitesse à laquelle la plate-forme d'impression est levée du bac à résine entre les couches.

# <span id="page-19-0"></span>UTILISATION DU LOGICIEL DE DÉCOUPAGE EN TRANCHES

- 1. Mettez l'imprimante sous tension. Saisissez l'adresse IP se trouvant dans l'angle supérieur gauche du menu principal dans la barre d'adresse de votre navigateur Web, puis appuyez sur la touche Entrée.
- 2. Cliquez sur le bouton Découpage en tranches situé dans l'angle supérieur gauche sur l'interface Web principale.

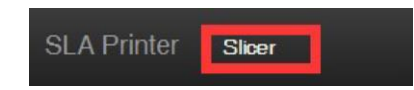

3. Chargez un fichier de modèle STL en utilisant le navigateur de fichiers. En alternative, vous pouvez faire un glisser-déposer d'un fichier STL directement sur l'interface.

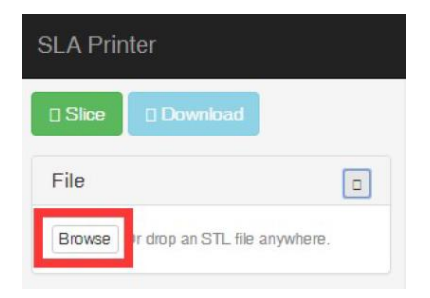

- 4. Utilisez les commandes de la section Créer un volume pour modifier la taille de la zone de construction. Cela établira la superficie de la zone maximale d'impression par défaut pour l'imprimante, qui aura rarement besoin d'être modifiée.
- 5. Utilisez les commandes de la section Transformations pour faire pivoter le modèle, effectuer une symétrie ou le redimensionner.
- 6. Cliquez sur le bouton Découper pour commencer le découpage du modèle.

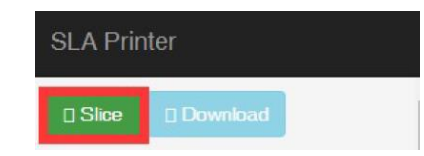

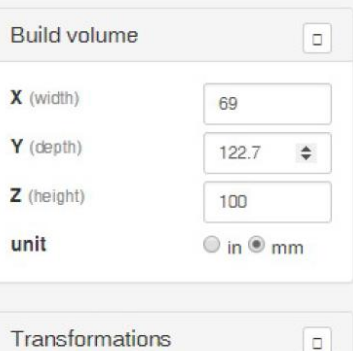

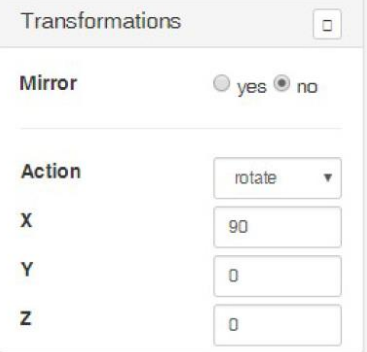

- 7. Une fois le découpage terminé, cliquez sur le bouton Télécharger pour télécharger le fichier GIF terminé sur votre ordinateur. En alternative, vous pouvez cliquer sur le bouton Imprimer pour envoyer le fichier directement à l'imprimante.
- 8. Faites un copier-coller du fichier GIF téléchargé sur la carte microSD™. En alternative, vous pouvez importer le fichier d'impression un utilisant l'interface Web afin de le sauvegarder sur la carte microSD insérée dans l'imprimante via la connexion Wi-Fi®.
- 9. En vous assurant que l'imprimante est hors tension, insérez la carte microSD<sup>™</sup> dans la fente correspondante.

# <span id="page-20-0"></span>ÉTALONNAGE AUTOMATIQUE

Lorsque l'imprimante est placée en position initiale ou lorsque qu'une impression est lancée, l'imprimante étalonne automatiquement la plate-forme d'impression. Il est indispensable que le bac à résine ne contienne aucune particule de résine réticulée pour ne pas compromettre l'impression.

# <span id="page-21-0"></span>À PROPOS DES RÉSINES

### <span id="page-21-1"></span>Conservation de la résine

La résine doit être conservée dans un endroit bien aéré à l'abri de la lumière et dont la température se situe entre +20 et +30°C (entre +68 et +86°F). Bien que la durée officielle de conservation soit d'une année, des températures basses peuvent permettre de l'étendre.

### <span id="page-21-2"></span>Manipulation de la résine

Portez des gants lorsque vous manipulez de la résine afin d'éviter tout contact direct avec la peau. En cas de contact avec la peau, rincez immédiatement la partie affectée avec du savon et de l'eau chaude.

La résine dure peut être manipulée sans gants et ne présente pas de risque particulier pour la peau. Les modèles imprimés ne doivent toutefois pas être utilisés pour une application alimentaire.

### <span id="page-21-3"></span>Sécurité et résine

Il existe de nombreux types de résines et tout autant de fabricants. Cette section contient des consignes de sécurité relatives à la manipulation de résine.

- Lors de la manipulation de résine liquide, portez des gants et des lunettes de protection.
- Ne consommez en aucun cas de la résine, qu'elle soit sous forme liquide ou solide.
- Veuillez vous référer à la fiche de données de sécurité (FDS).

#### <span id="page-22-0"></span>Transfert de la résine pour sa conservation

Lorsque vous utilisez de la résine, il se peut que de petites quantités soient réticulées accidentellement. Pour cette raison, il est recommandé de ne pas mélanger de la résine utilisée et non-utilisée. La résine utilisée peut être filtrée à l'aide d'un tamis très fin afin d'éliminer les éventuels morceaux réticulés. Pour des résultats optimaux, conservez la résine dans un récipient noir avec couvercle. Ce récipient doit être conservé dans un endroit bien aéré et à l'abri de la lumière afin d'éviter le durcissement de la résine pendant la durée de stockage.

### <span id="page-22-1"></span>Élimination de la résine

Avant de jeter de la résine, vous devez vous assurer qu'elle est complètement durcie. Le moyen le plus simple de durcir de la résine est de la verser dans un récipient transparent jetable, puis de l'exposer directement à la lumière du soleil jusqu'à ce qu'elle ait durcie complètement.

### <span id="page-22-2"></span>CONSEILS D'IMPRESSION

- Vérifiez le bac à résine et la plate-forme d'impression avant de lancer toute impression pour vous assurer qu'ils sont propres.
- Après avoir retiré le modèle, couvrez le bac pour éviter que la résine restante ne durcisse.
- Une fois l'impression terminée, conservez la résine restante dans un autre récipient ou laissez-la dans le bac à résine. La durée de conservation de la résine étant bien plus courte après utilisation, y ajouter de la résine fraîche peut permettre de la conserver plus longtemps.

# <span id="page-23-0"></span>LOGICIEL DE DÉCOUPE CHITUBOX

L'écran suivant s'affiche lorsque le programme ChiTuBox est exécuté.

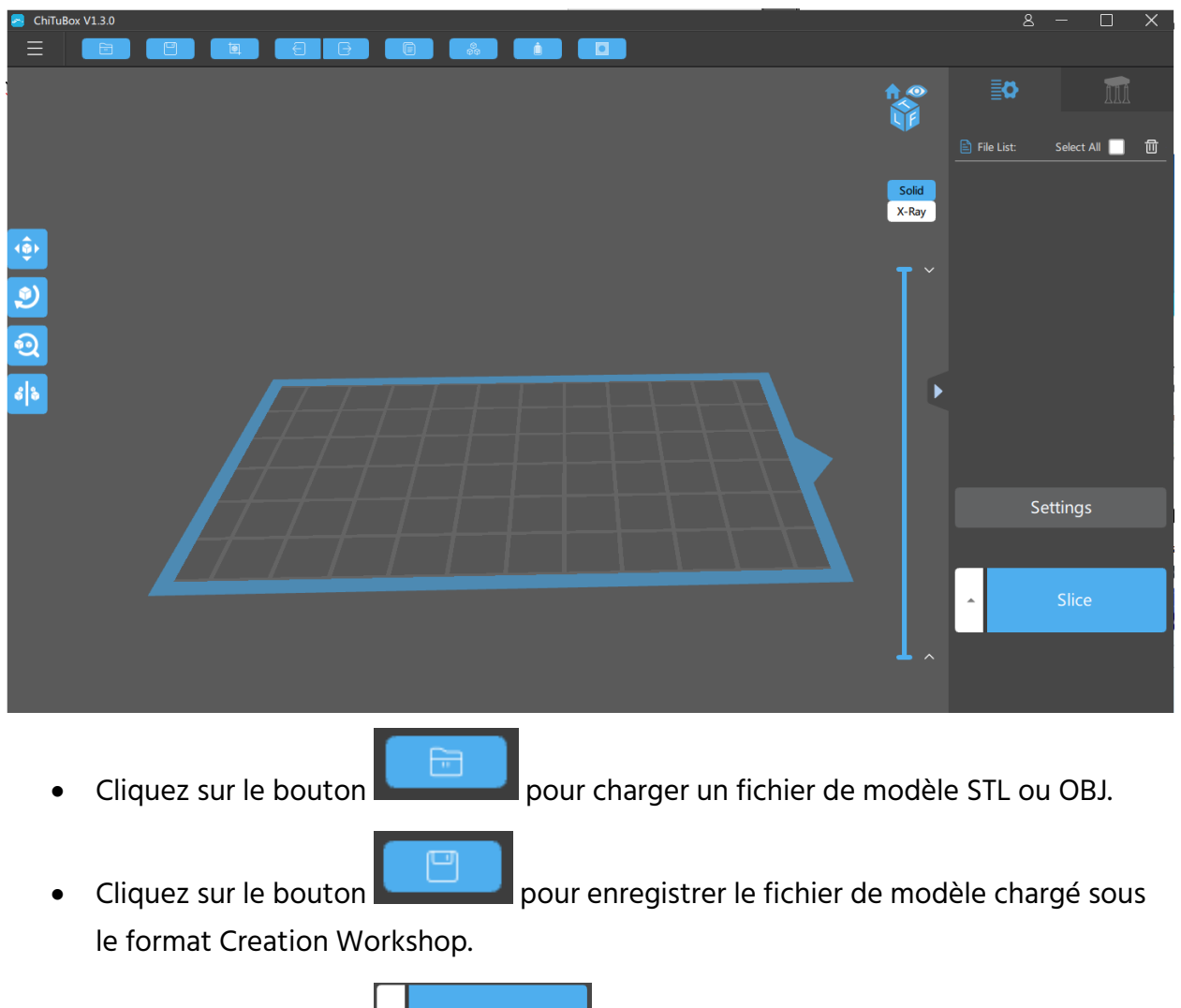

• Cliquez sur le bouton  $\Box$  pour découper le fichier de modèle chargé.

Voici l'écran principal avec le menu Support actif.

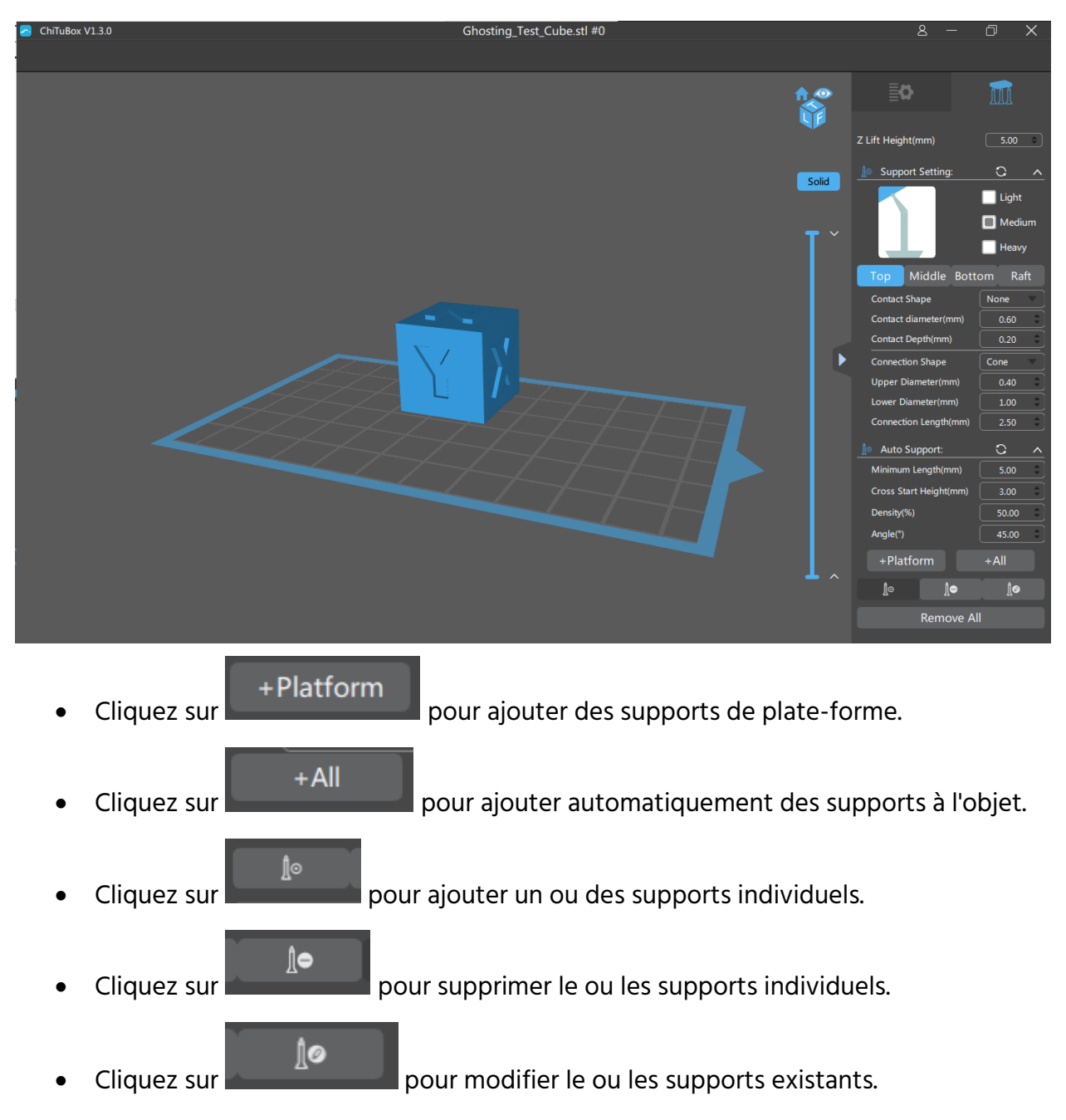

Vous pouvez contrôler la taille et la forme des supports à l'aide de la fenêtre Configuration de l'écran. Notez que le sommet du support ne doit pas être inférieur à 0,25 mm et que la base ne doit pas être inférieure à 0,6 mm.

La taille et l'emplacement du modèle importé peuvent différer de ceux de la zone d'impression. Vous pouvez ajuster le modèle à l'aide des commandes de la barre de propriétés située dans la partie droite de l'écran.

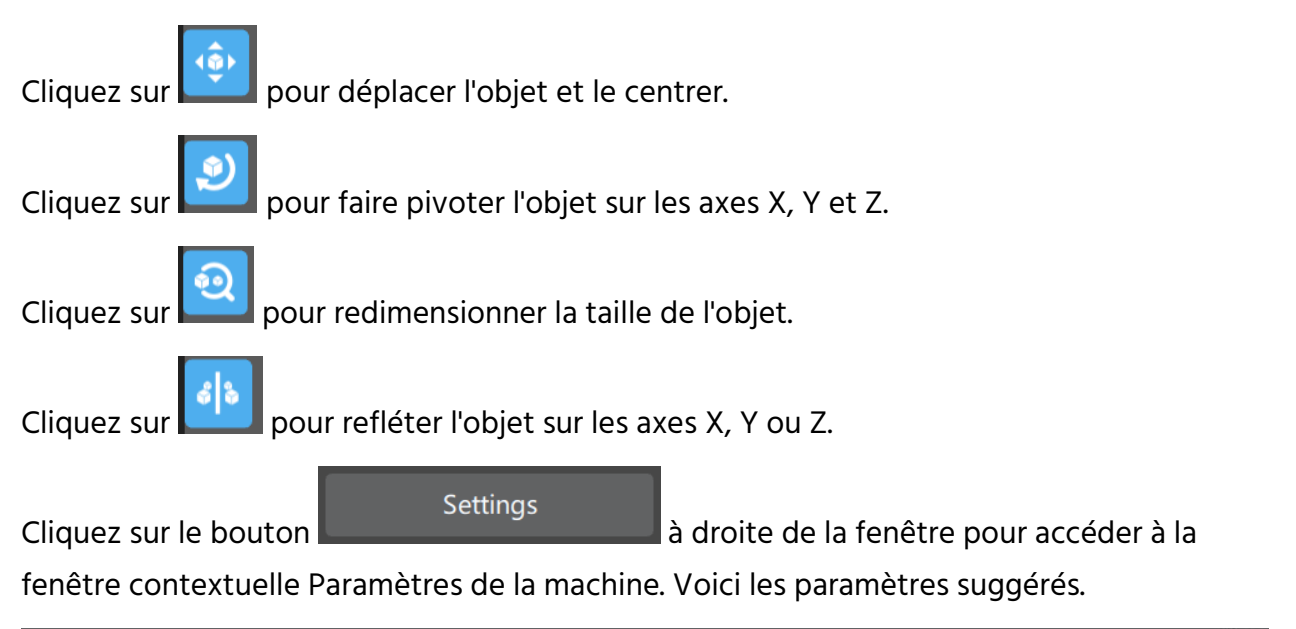

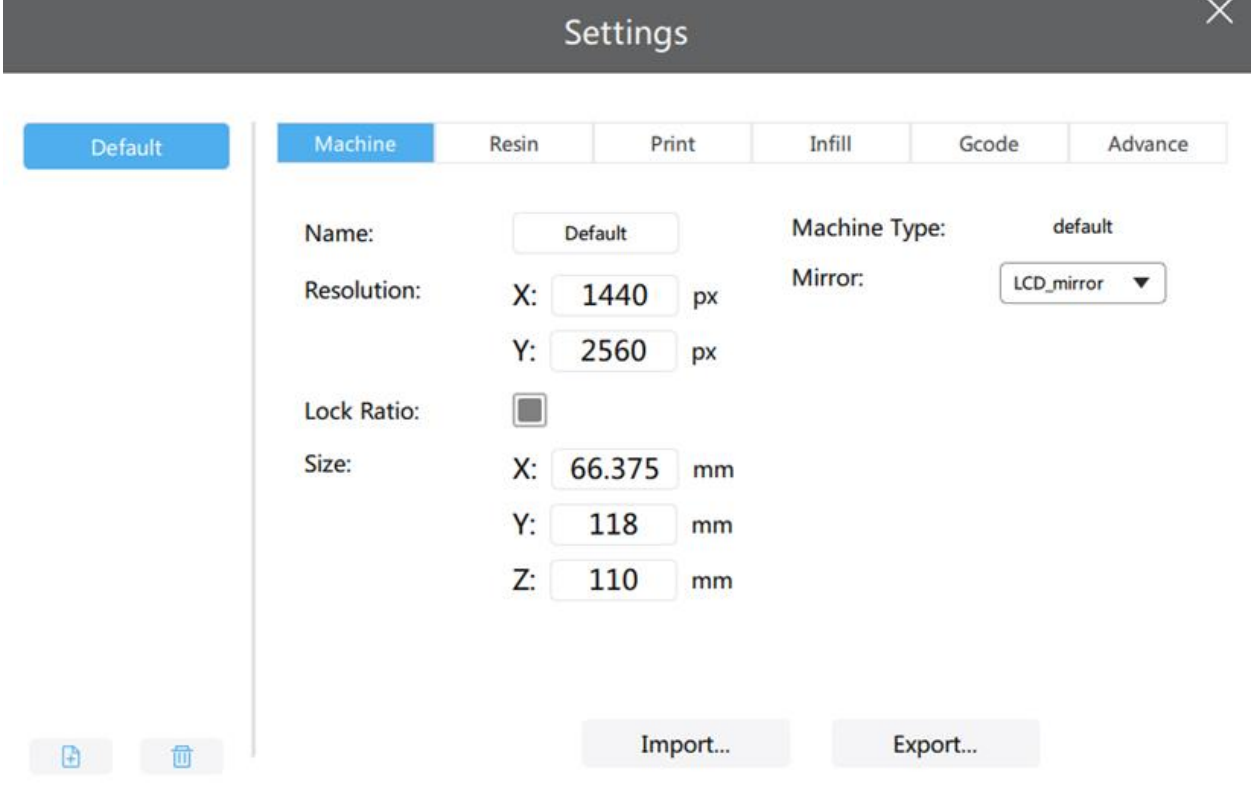

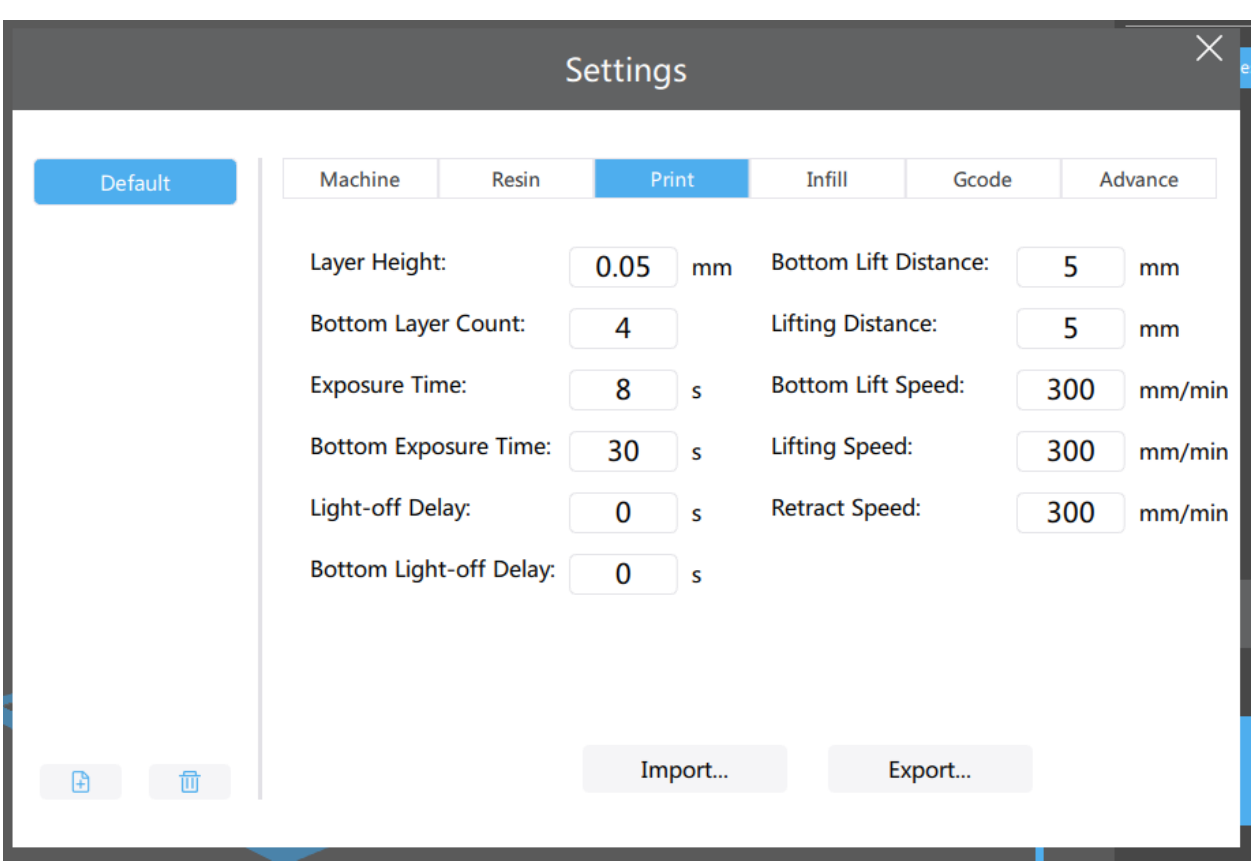

Voici les paramètres suggérés pour l'onglet Imprimer.

Effectuez les étapes suivantes pour créer rapidement un fichier de découpe dans ChiTuBox.

- 1. Démarrez le logiciel ChiTuBox.
- 2. Cliquez sur le bouton pour charger un fichier OBJ ou STL.
- $+AII$ 3. Cliquez sur le bouton rapidement des supports.
- 4. Cliquez sur le bouton **et de la pour découper le fichier en un type de** fichier approprié.
- Export 5. Cliquez sur le bouton carte microSD™ fournie.

# <span id="page-27-0"></span>NETTOYAGE DU MODÈLE

Exécutez les étapes suivantes pour nettoyer votre imprimé/modèle final.

- 1. Une fois l'impression terminée, exercez un mouvement de torsion pour retirer la plate-forme de construction, puis enlevez le modèle de la plate-forme à l'aide d'un couteau à mastic ou d'une spatule en métal.
- 2. Mettez le modèle dans un récipient rempli d'alcool isopropylique. Couvrez le récipient, puis agitez-le vigoureusement pendant 30 à 60 secondes.

Veuillez noter que le temps de nettoyage ne doit pas excéder 5 minutes. Si le modèle est nettoyé trop longtemps, les détails se ramolliront et la surface commencera à blanchir. Le temps de nettoyage peut être réduit si l'imprimé final comporte de nombreux détails fins.

3. Lorsque le nettoyage est terminé, déposez le modèle à un endroit ensoleillé ou sous une lumière UV. Le temps de durcissement dépendra du type de résine utilisée.

# <span id="page-27-1"></span>NETTOYAGE DU BAC À RÉSINE

Il n'est pas rare que de la résine réticulée colle au revêtement FEP au fond du bac à résine. Exécutez les étapes suivantes tout en portant des gants pour éliminer la résine.

- 1. Utilisez la clé à six incluse pour retirer les vis qui dépassent sur la gauche et la droite du bac à résine.
- 2. Versez la résine contenue dans le bac dans un autre récipient. Ne la versez pas dans la bouteille de résine originale. Un tamis fin peut vous aider à retirer les petits morceaux de résine réticulée flottants.
- 3. À l'aide d'une spatule en plastique, une carte de crédit expirée, ou tout autre outil en plastique ne présentant pas de bords coupants, retirez avec précaution la résine du revêtement FEP. Ce revêtement est extrêmement fin et peut être perforé ou coupé si un outil tranchant est utilisé trop agressivement. Retirez tout morceau de résine réticulée restant.
- 4. Utilisez de l'alcool isopropylique et du papier absorbant pour nettoyer le bac et retirer la résine restante. Le revêtement FEP doit être aussi propre que possible.

5. Remettez le bac dans l'imprimante.

# <span id="page-28-0"></span>DÉPANNAGE

- 1. Si l'impression s'arrête alors que rien ne se trouve sur la plate-forme de construction, il peut y avoir trois raisons potentielles :
	- Les premières couches n'ont pas pu durcir suffisamment et l'imprimé est tombé de la plate-forme d'impression. Veuillez dans ce cas augmenter le temps de réticulation de la base. En ce qui concerne les résines de Monoprice, le temps de réticulation de la base doit être de 60 secondes. Ce temps peut varier avec d'autres résines.
	- La mise à niveau de la plate-forme n'a pas été effectué correctement. Vérifiez qu'aucune particule d'imprimés précédents ne se trouve dans le bac à résine, cela pouvant entraîner une perturbation du processus de mise à niveau. Il est absolument indispensable de toujours veiller à ce que le bac à résine ne contienne aucun morceau de résine dure, aussi petit qu'il soit.
	- Exécutez l'action « Épurer » sur le menu de contrôle pour vérifier que l'écran LCD s'allume et s'éteint.
- 2. Si les premières couches sont présentes, mais que le reste du modèle est manquant, il peut y avoir deux raisons :
	- Le temps de réticulation de la résine n'est pas suffisant. Le modèle est probablement tombé dans le bac et il sera nécessaire de le retirer avant de débuter toute nouvelle impression. Le temps d'exposition minimal pour les résines de Monoprice est de 8 secondes pour les couches qui suivent les trois premières.
	- Le modèle ne possède pas suffisamment de supports. Ajoutez d'autres supports pour compenser le poids du modèle pendant l'impression.

# <span id="page-29-0"></span>ASSISTANCE TECHNIQUE

Monoprice a le plaisir de mettre à votre disposition une assistance technique en ligne gratuite et en direct afin de répondre à toute question relative à l'installation, la configuration ou le dépannage de l'imprimante et pour toute recommandation de produit. Pour tout besoin d'assistance avec votre nouveau produit, n'hésitez pas à contacter notre personnel chaleureux et compétent. Vous pouvez joindre l'assistance technique via le bouton d'assistance en ligne sur notre site www.monoprice.com ou en adressant un e-mail à tech@monoprice.com. Les horaires et liens d'assistance sont indiqués sur notre site.

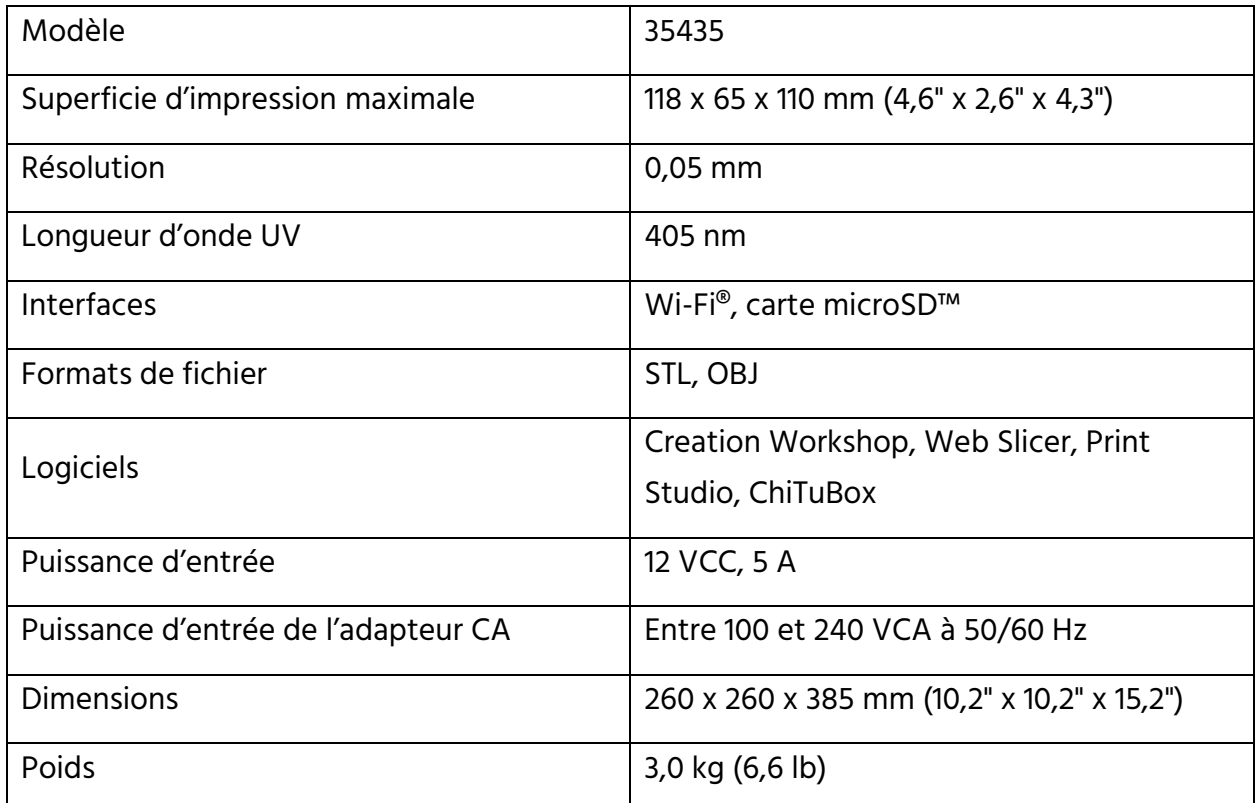

# <span id="page-29-1"></span>CARACTÉRISTIQUES TECHNIQUES

# <span id="page-30-0"></span>CONFORMITÉ RÉGLEMENTAIRE

### <span id="page-30-1"></span>Avis concernant la FCC

Cet appareil est conforme à la partie 15 des règles de la FCC. L'utilisation est soumise aux deux conditions suivantes : (1) cet appareil ne doit pas causer d'interférences nuisibles, et (2) cet appareil doit accepter toute interférence reçue, y compris les interférences qui peuvent causer un fonctionnement non désiré.

La modification de l'équipement sans l'autorisation de Monoprice peut aboutir à ce que l'équipement ne soit plus conforme aux exigences de la FCC pour les appareils numériques de classe B. Dans ce cas, votre droit d'utiliser l'équipement peut être limité par les règlements de la FCC, et vous pourriez être tenu de corriger toute interférence avec les communications radio ou télévision à vos propres frais.

Cet équipement a été testé et déclaré conforme aux limites d'un appareil numérique de classe B, conformément à la partie 15 des règlements de la FCC. Ces limites sont conçues pour fournir une protection raisonnable contre les interférences nuisibles dans une installation résidentielle. Cet équipement génère, utilise et peut émettre de l'énergie de radiofréquence et, s'il n'est pas installé et utilisé conformément aux instructions, il peut causer des interférences nuisibles aux communications radio. Cependant, il n'y a aucune garantie que des interférences ne se produiront pas dans une installation en particulier. Si cet équipement cause des interférences nuisibles à la réception de la radio ou de la télévision, ce qui peut être déterminé en éteignant et en rallumant l'équipement, l'utilisateur est encouragé à essayer de corriger ces interférences par une ou plusieurs des mesures suivantes :

- Réorienter ou déplacer l'antenne de réception.
- Augmenter la distance entre l'équipement et le récepteur.
- Brancher l'équipement dans une prise de courant sur un circuit différent de celui auquel le récepteur est branché.
- Consulter le revendeur ou un technicien radio/TV expérimenté afin d'obtenir de l'aide.

### <span id="page-31-0"></span>Avis concernant Industrie Canada

Cet appareil numérique de classe B est conforme à la norme canadienne ICES-003.

Cet appareil numérique de la classe B est conforme à la norme NMB-003 du Canada.

### <span id="page-31-1"></span>Déclaration de conformité UE

# $\epsilon$

Monoprice, Inc. déclare que le produit décrit dans guide ou manuel d'utilisation est conforme aux directives applicables ci-dessous. Le texte intégral de la déclaration de conformité CE est disponible à l'adresse Internet suivante:

[https://www.monoprice.com/product?p\\_id=38116](https://www.monoprice.com/product?p_id=38116) ou la Déclaration de conformité CE se trouve dans ce manuel d'utilisation.

- Directive CEM 2004/108/CE
- Directive basse tension 2014/35/UE
- Directive RoHS2 2011/65/EU
- Directive DEEE 2012/19/CE
- Règlement REACH 1907/2006/CE

### <span id="page-31-2"></span>Informations sur les DEEE

Informations à l'utilisateur pour les produits de consommation couverts par la directive européenne 2012/19/UE relative aux déchets d'équipements électriques et électroniques (DEEE)

Ce document contient des informations importantes pour les utilisateurs concernant l'élimination et le recyclage appropriés des produits Monoprice. Les consommateurs sont tenus de se conformer à cet avis pour tous les produits électroniques portant le symbole suivant:

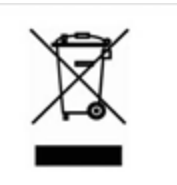

Pour les consommateurs de l'Union européenne : cette directive de l'UE exige que le produit portant ce symbole et/ou son emballage ne soit pas éliminé avec les déchets municipaux non triés. Le symbole indique que ce produit doit être éliminé séparément des déchets ménagers ordinaires. Il est de votre responsabilité de vous débarrasser de ce produit et d'autres produits électriques et électroniques par l'intermédiaire d'installations de collecte désignées par le gouvernement ou les autorités locales. L'élimination et le recyclage corrects aideront à prévenir les conséquences négatives potentielles sur l'environnement et la santé humaine. Pour de plus amples informations sur l'élimination de votre produit non désiré, veuillez s'il vous plaît contacter les autorités locales, le service d'élimination des déchets ou le magasin où vous avez acheté le produit.

#### <span id="page-32-0"></span>Avis de sécurité

AVERTISSEMENT: Ne pas utiliser ce produit près de l'eau, par exemple, dans un sous-sol humide ou près d'une piscine ou dans un endroit où un contact accidentel avec l'eau ou un liquide pourrait se produire.

AVERTISSEMENT: Évitez d'utiliser ce produit pendant un orage électrique. Il peut y avoir un risque de choc électrique à distance causé par la foudre.

AVERTISSEMENT: L'adaptateur d'alimentation externe ou le cordon d'alimentation CA est le dispositif de déconnexion de l'équipement. La prise de courant doit être située à proximité de l'équipement et son accès doit être facile.

AVERTISSEMENT: Utiliser ce produit dans un endroit bien ventilé.

microSD™ est une marque de SD-3C, LLC. Wi-Fi® est une marque déposée de Wi-Fi Alliance.